# How to Transfer WhatsApp Messages from iPhone to PC?

#### **Step 1:**

### **Open WhatsApp on your iPhone, turn off 'End-to-End Encrypted Backup' Option.**

WhatsApp messages cannot be transferred to computer if the 'End-to-End Encrypted Backup' option is turned on.

When this option is enabled, the messages are securely encrypted and stored on the device, and Tansee does not have access to them.

## **How to turn off the 'End-to-End Encrypted Backup' option on WhatsApp for iPhone?**

1. Open WhatsApp on your iPhone and go to Settings - Chats - Chat Backup.

- 2. Tap 'End-to-End Encrypted Backup'.
- 3. Tap Turn off, then enter your password or 64-digit encryption key.
- 4. Tap turn off again to confirm.

# **What to Do If the 'End-to-End Encrypted Backup' option is not available in my WhatsApp settings?**

Follow the guide below to backup your WhatsApp chat history to iCloud:

- 1. Open the Settings app on your iPhone.
- 2. Tap on your Apple ID at the top of the screen.
- 3. Tap 'iCloud' and ensure that you are signed in.

4. Under the 'APPS USING ICLOUD' section, locate WhatsApp and make sure it is turned on.

# **Step 2: Open Tansee iPhone Message Transfer.**

Please download and install the latest version of Tansee iPhone Message Transfer [here.](http://www.tansee.com/iDeviceMessageTransfer.exe)

Additionally, to access iPhone messages, you will need to install the **Apple Mobile Device Support** component [64-bit](http://www.tansee.com/AppleMobileDeviceSupport64.msi) or [32-bit.](http://www.tansee.com/AppleMobileDeviceSupport.msi)

Another option: 'Apple Mobile Device Support' component is included in **iTunes**. Click [here](https://www.apple.com/itunes/) to download and install the latest version of iTunes and verify that it is able to read your iPhone, iPad or iPod Touch.

[What to Do If iTunes does not recognize my iPhone?](http://www.tansee.com/what-to-do-if-itunes-does-not-recognize-my-iphone.html)

[What to Do if iTunes can not be installed or uninstalled?](http://www.tansee.com/what-to-do-if-itunes-can-not-be-installed-or-uninstalled.html)

#### **Connect your iPhone or iPad or iPod to your PC with a USB cable.**

[What to Do If Tansee iPhone Message Transfer Does Not Recognize](http://www.tansee.com/what-to-do-if-tansee-iphone-message-transfer-does-not-recognize-my-iphone.html)  $\odot$ My iPhone?

If you have a large number of apps or photos, Tansee will take longer time reading data.

If asked, unlock your iOS or iPadOS device using your passcode. If you see a prompt on your iOS or iPadOS device asking you to Trust This Computer, tap Trust to continue. [What to Do If Tansee iPhone Message Transfer Keeps Reading Data?](http://www.tansee.com/what-to-do-if-tansee-ios-message-transfer-keeps-reading-data.html)

# **Have you encountered any problems?**

- [How to Fix 'Disk is Full' Error?](http://www.tansee.com/how-to-fix-disk-is-full-error.html)
- [How to Fix 'This iPhone requires backup files to be encrypted. Enter](http://www.tansee.com/how-to-fix-this-iphone-requires-backup-files-to-be-encrypted-error.html)
- $\odot$ a password to protect your iPhone backup' Error?
- [Where Does iTunes Store Backups and How to Find Them?](http://www.tansee.com/where-does-itunes-store-backups-and-how-to-find-them.html)
- [How to Extract iTunes Backup Files?](http://www.tansee.com/how-to-extract-itunes-backup-files.html)
- [How to Uncheck iTunes Backup Password?](http://www.tansee.com/how-to-uncheck-itunes-backup-password.html)
- [How to Reset iTunes Encrypted Backup Password?](http://www.tansee.com/how-to-reset-itunes-encrypted-backup-password.html)

#### **Step 4: After Tansee reads out all the messages, Click WhatsApp Tab.**

And then click the button labeled 'Save' located at the bottom of the screen.

Choose to save all your iPhone, iPad, or iPod messages to your PC in ANTS, HTML, TEXT, PDF or JPG format.

By selecting save to .ANTS format, you can backup all messages from iPhone or iPad to computer, and also set a password to protect your SMS, MMS and iMessages database for personal privacy.

Select the desired contact from the Tansee contact list, and then click 'Save.'

Select the messages by date and then click 'Save'.

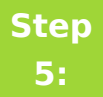

## **Click 'Print' button. Click 'Start Print'. Print WhatsApp messages exactly as they appear on your iPhone.**

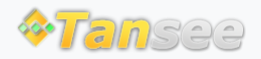

© 2006-2024 Tansee, Inc

[Home](http://www.tansee.com/) [Support](http://www.tansee.com/support.html) [Privacy Policy](http://www.tansee.com/privacypolicy.html)

[Affiliate](http://www.tansee.com/affiliate.html) [Contact Us](http://www.tansee.com/contact.html)